# KOOLS-IFU 操作マニュアル

(Ver: 20240123) 担当: 磯貝 桂介、大塚 雅昭 (京都大学) Email: kools-ifu@googlegroups.com

## 〇観測開始時の操作

1. KOOLS-IFU 制御 PC にログイン 制御室の Linux PC の terminal から ssh でログインする。 ssh -XY messia@192.168.1.64 パスワード: 現地職員にお尋ねください。

#### 2. 観測装置制御 GUI 立ち上げ

ホームディレクトリにあるプログラムを起動する。(GUI は次ページ参照) ./kools\_obs\_gui.py (うまくいかない場合は -r オプションを追加して立ち上げ直す)

#### 3. MESSIA サーバー起動

すでに MESSIA サーバーが起動していれば、この操作は不要。GUI 左上の"MESSIA"の右 側にある"Start"ボタンを押す。15 秒ほどで MESSIA が立ち上がる。GUI 右上の"Messia"の ステータスが"Start"になれば OK。ならない場合や積分が上手くいかない場合、"Reboot CCDs"を押す。※"Reboot CCDs"の後、しばらくの間 CCD の読み出しが不安定になる場合 があるので安易にクリックしないこと。

#### 4. モーター原点出し

その晩で初めて観測装置の操作を行うとき、またはモーターの動きがおかしいと思われる ときのみ実行する。" Initialize all motors" ボタンを押す。

#### 5. グリズム・フィルタを選択

"Filter and Grism"の右にあるドロップダウンリストから、使用するグリズムを選ぶ。O56 は波長 5600 Å以上の光を通す次数選択フィルタで、VPH-red の観測の際は O56 有りで観 測するのが標準。VPH683 は O56 有りだと無難だが、観測天体が青く (波長 4000 Å より短 波長側で明るい)、波長 7500 Å より長波長側に注目する観測でなければ O56 無しでも良い。

#### 6. 積分時間と積分繰り返し回数入力

"Exposure time"の右の枠に積分時間を入力する。単位は秒、0 以上の整数のみ可。bias フ レームを取得する際は 0 を入力する。

"Multiple Exposure"の右の枠に、積分を繰り返す回数を入力する。正の整数のみ可。

#### 7. 積分コマンド登録

"Start Exposure"ボタンを押すと、GUI 下段のジョブリストにコマンドが登録される。ボ タンを押すたびに登録され、順次実行される。登録したジョブを削除したい場合、ジョブリ スト左下の"Delete"または"Delete All"を押す。ジョブの実行を一時的に止めたい場合、ジョ ブリスト左の"Pause"、再開したい場合は"Restart"を押す。

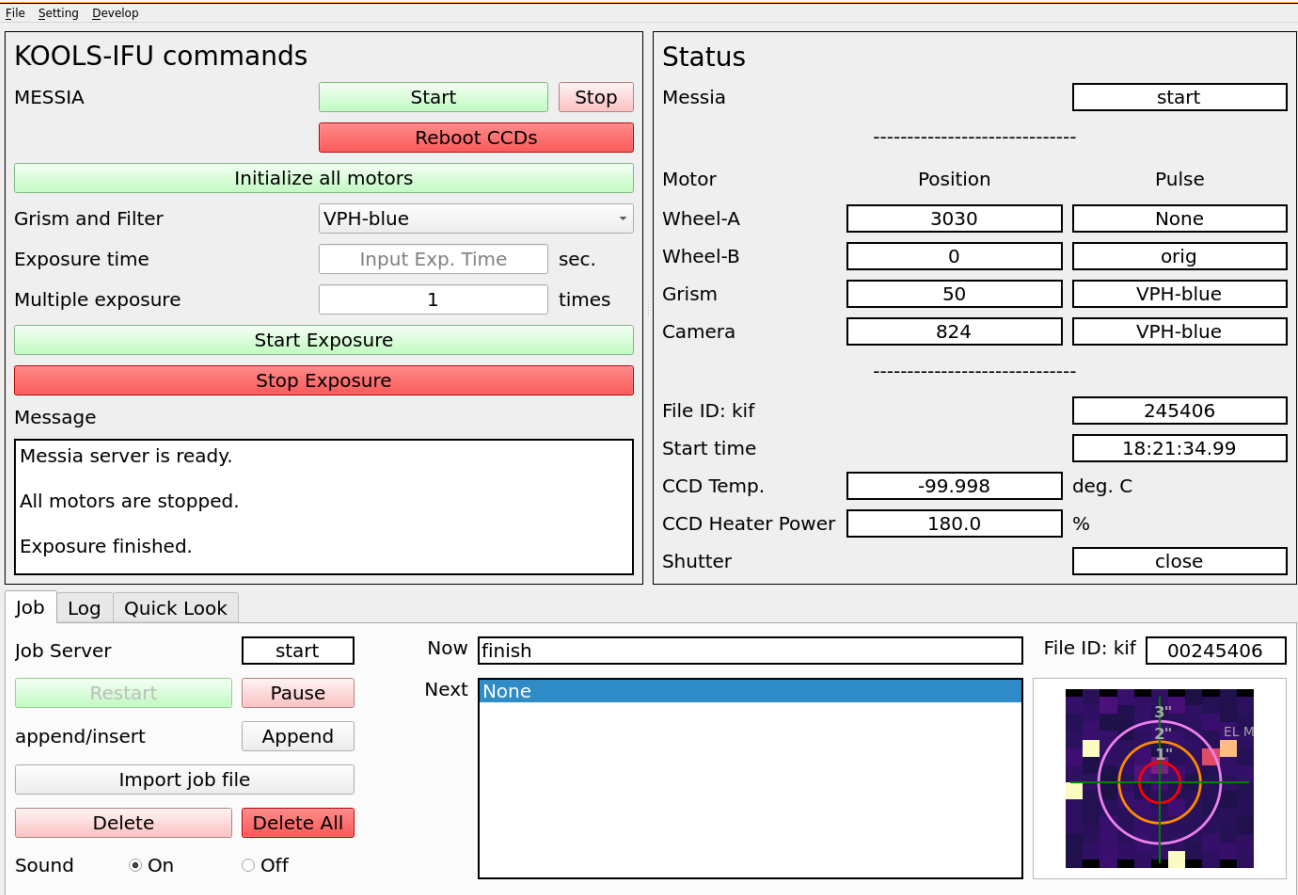

# 〇観測終了時の操作

#### 1. 登録コマンド消去

登録されているコマンドが残っている場合、GUI下部のJobタブの下方にある"Delete All" ボタンを押すと、登録されている全コマンドを消すことができる。

# 2. MESSIA サーバー終了コマンド登録

GUI 左上にある"MESSIA"の右にある"Stop"ボタンを押す。

3. GUI 終了

メニューバーの×ボタンを押すか Ctrl+Q を押し、GUI を閉じる。

# ◯QuickLook の見方

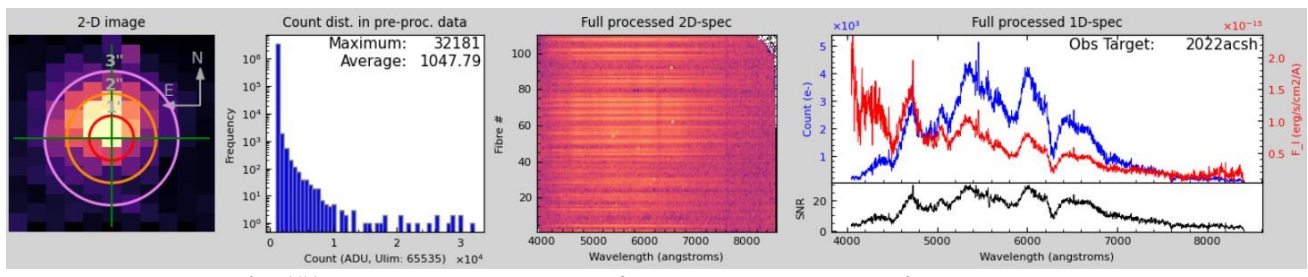

"QuickLook"タブを開くと上のような図が表示される。図は、左から順に

- ⚫ 2 次元イメージ。同心円は、視野中心から 1, 2, 3 秒角を表している。この図を参考に天 体の位置合わせを行うことが出来る。
- ⚫ 横軸カウントのヒストグラム。Saturation している pixel がある場合、赤字で pixel 数が

表示される。

- リダクション後の全ファイバーを1次元化した画像。オブジェクトフレームでは、スカ イ引きや cosmic ray 除去も実施済み。
- Uppler panel: 1 次元化したスペクトル。青は e- unit、赤は flux unit。flux は大気の状態 で変化するので参考値。lower panel: S/N 比。必要な S/N に達しているか確認可能。

当日の QuickLook データは/home/messia/quicklook/に保存される。QL 生成物の各ファイ ルの詳細はこちらを参照:<http://www.o.kwasan.kyoto-u.ac.jp/inst/p-kools/quicklook.html>

# ◯FAQ

# Q:GUI が動かない、または調子が悪い。

A: 観測 GUI を立ち上げるコマンド (kools\_obs\_gui.py) に-r オプションを付けて実行して みる。KOOLS-IFU のサーバー群が再起動される。これでもうまく動かない場合は、古いバ ージョンのサーバーを使う。kools\_obs\_gui\_old.py に-r オプションを付けて実行する。一部 の機能は実装されていないので注意。

## Q: "Filter and Grism"のコンボボックスが空のままで、グリズムが選べない。

A: GUI 左上の"File"内にある"Reload grism list"を押すと、コンボボックスに使用可能なグ リズムが入るはず。もし入らなければ、上記のサーバー立ち上げ直しを実行。

## Q: 積分終了時に音を鳴らしたい。

A: GUI 下部 Job タブにある"Sound"の on/off で切り替えられる。制御室の Linux PC2 台か ら音が出る。

# Q: 積分を途中でキャンセルしたい。

A: 積分中 (Shutter = open の時) GUI 左側中断にある"Stop Exposure"ボタンを押すと、シ ャッターを閉じてデータを読み出して積分コマンドが終了する。間違って長すぎる積分時間 を設定してしまった場合や、ToO 観測が発動されて積分をキャンセルする場合に使用。

#### Q: オーバーヘッド時間短縮のため、積分前の CCD wipe を無くしたい。

A: GUI 立ち上げコマンドに--no\_wipe オプションを付けて実行すると、"Start exposure"ボ タンの上に"No wipe mode"の項目が追加される。横のボタンを押して"On"にすると、積分 前の CCD wipe がなくなり、オーバーヘッドが 3 秒ほど短くなる。CCD に特定のノイズパ ターンが増えるので、注意が必要。

# Q: 観測データの保存先は?

A: /data/messia/fits/YYYY/YYYYMMDD/、ただし YYYY = 観測日の西暦 (数字 4 桁)、 MM = 観測日の月 (数字 2 桁)、DD = 観測日の日 (数字 2 桁)。当日のデータは~/fits\_today からもアクセス可能。別ストレージにも保存されおり、2022B 以降は/sdata2/koolsifu/fits/YYYY/YYYYMMDD、2022A 以前は/sdata/kools-ifu/fits/YYYY/YYYYMMDD/。

# Q: クイックルックデータの保存先は?

A: 当 日 の デ ー タ は /home/messia/quicklook/ 。 2022B 以降の ア ー カ イ ブ デ ー タ は /sdata2/QuickLook/YYYYMMDD 、 2022A 以 前 の ア ー カ イ ブ デ ー タ は /sdata/koolsifu/QuickLook/YYYYMMDD。

Q: 観測データを持ち帰るには?

A: 装置 LAN(制御室の有線 LAN や wifi SSID の末尾が"d"の無線)に繋いだ PC から scp で 上記ディレクトリをコピーする。gw.o.kwasan か data.o.kwasan のサーバーにアカウントを 持っている人は、/sdata(2022A 以前)と/sdata2(2022B 以降)に過去データが保存されている ので、天文台外からもコピーが可能。